### **STEP 1:**

You will get a text message with a link to access the Virtual waiting room or you can access it also via the Eastbrooke website. www.eastbrookemedical. com.au

convenient way to consult with your doctor if you are unable to visit the clinic. You don't need any special equipment or software.

dition (and

important

4:00pm

12:00pm

- 4. You should not ignore your regular health needs -Avoiding regular healthcare appointments, testing a d check-ups can be dangerous and have long-term he alth implications. Make sure you attend your appointments and schedule any recommended follow-ups.
- 5. Your Doctor is not too busy to see you Eastbrook e has resources and updated processes to help support \ \ur GP to deliver care to you. Your health continues to b our number one priority!

2 WAYS TO CONSULT WITH YOUR DOCTOR -TELEHEALTH or IN-CLINIC

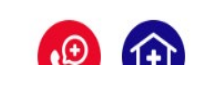

Click on the link below to enter the Eastbrook Virtual Waiting Room. Your doctor will see you at your agreed appointment time.

nter the Virtual

**Waiting Room** 

#### **VIRTUAL WAITING ROOM**

**Having Difficulties** lease contact the clinic if nable to connect

Meet the Doctors

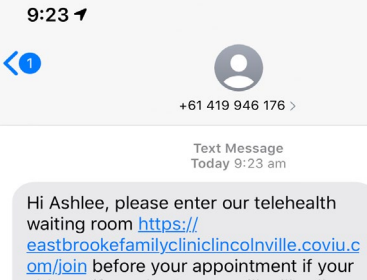

able to, if not the Doctor will still call you at your appointment time. Please note this it NOT a face to face consultation, if you need to see your Doctor in the clinic you will need to call us. If you book online do NOT come to the clinic this is for TELEHEALTH ONLY. Please call 9289 3333 for any queries.

### **STEP 2:**

Once you've clicked on the link you will be taken to the start up page, from here you will need to click on the box that says 'Start video call'.

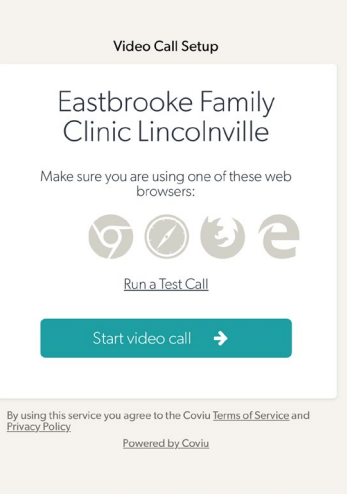

### **STEP 3:**

A pop-up will appear asking for access to your microphone and camera, you will need to allow this for your consultation to begin. If you are using a computer the same message will pop up in the top left hand corner of your screen.

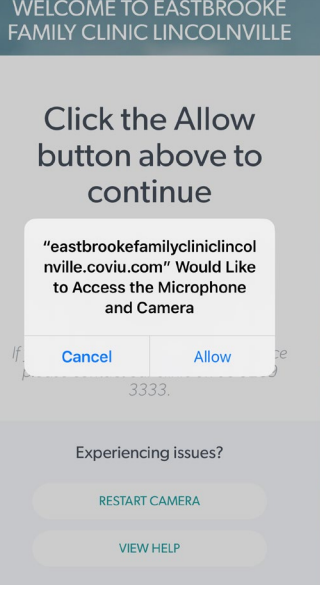

#### **STEP 4:**

You will then be taken to a page where you will need to enter your name and phone number, please make sure your entering the details of the patient who is being seen. You will also need to make sure you tick the box to accept and press continue.

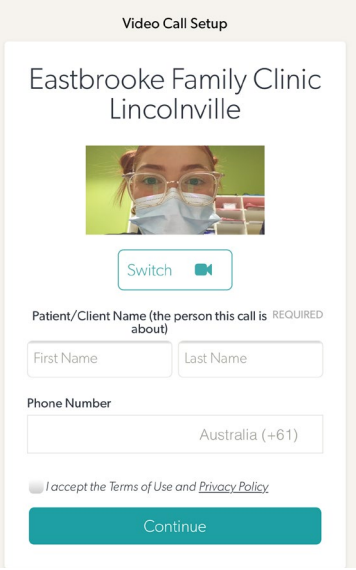

#### **STEP 5:**

You have now joined the call queue. You will need to wait on this screen until your doctor joins the call.

Eastbrooke Family Clinic Lincolnville

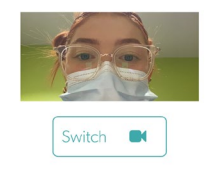

You have joined the call queue. You are now waiting for your consultation to<br>begin.

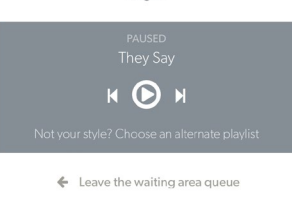

AA **a** eastbrookefamilycliniclincolnville.c  $\circlearrowright$ 

#### **STEP 6:**

When the call is going to begin the pop-up to allow your camera and microphone will come up again. Please make sure you click allow or else your doctor won't be able to see or hear you.

#### **WELCOME TO COVIU**

**Click the Allow** button above to continue "eastbrookefamilycliniclincol nville.coviu.com" Would Like to Access the Microphone and Camera Cancel Allow **Experiencing issues? RESTART CAMERA VIEW HELP** 

## **STEP 7:**

The very last step before you connect to your doctor you will need to read and tick the consent box. Once ticked your consultation will begin.

#### **Informed Consent**

Please read and accept the terms and<br>to proceed to your video consultation

We want to make sure you are aware that

we want to make sure you are avere tract.<br>
• A video consultation will not be exactly the same, and may<br>
not be as complete, as a face-to-face service.<br>
• There could be some technical problems that affect the<br>
quality of

Please confirm you understand the limitations of a health<br>service provided online and are happy to proceed.

service provided online and are happy to proceed.<br>• If the video visit does not achieve everything that is<br>needed, you will be given a choice about what to do next.<br>This could include a follow up face-to-face visit, or a s

• You can change your mind and stop using video<br>:onsultations at any time, including in the middle of a video

risit.<br>• This will not make any difference to your right to ask for and<br>eceive health care.

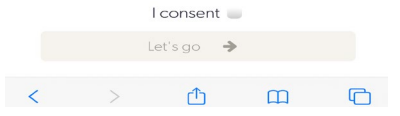

# **HOW TO ACCESS COVIU/VIDEO CONSULTATIONS**